## **SC6C0N1 AIO 1ch オールインワンストリーミングエンコーダー**

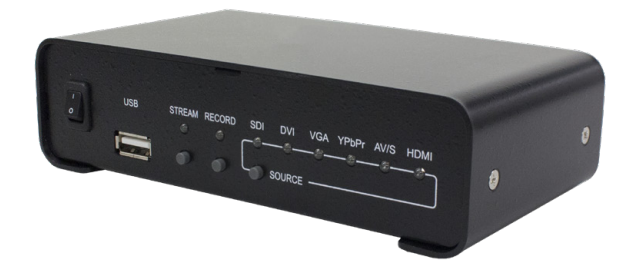

**- 取扱説明書 -**

## ご購入製品を使用される際の注意事項

ここでは、ご購入製品を使用されるときにご注意いただきたい事柄について説明していま す。ご使用方法や、この内容について不明な点、疑問点等がございましたら、MEDIAEDGE 株式会社カスタマーサポートまでお問い合わせください。

MEDIAEDGE株式会社カスタマーサポート TFL: 078-265-1552 FAX: 078-265-1550 月曜~金曜:10:00~12:00、13:00~17:00 ※土日祝日 および 当社指定休日をのぞく

#### 安全にお使いいただくために

本製品を正しくお使いいただくために 次のような表示をしています。

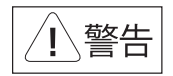

取り扱いを誤ると、死亡または重傷を追う おそれのある内容を示しています。

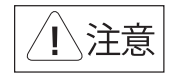

取り扱いを誤ると、けがや周囲の物品を 損傷するおそれのある内容を示しています。

は注意を促す事項を示しています

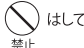

はしてはいけない行為を示しています。

はしなければならない行為を示しています。 改编

#### ご注意

- 1 本書の一部または全部を無断で複製することを 禁止ます。
- 2. 本書の内容や什様は将来予告なしに変更する ことがあります。
- 3. 本書は内容について万全を期して作成いたし ましたが、万一で不審な点や誤り、記載漏れなど お気付きのことがございましたら、当社まで ご連絡ください。
- 4. 運用した結果については、3項にかかわらず 青任を負いかねますので、ご了承ください。
- 5. ご使用上の過失の有無を問わず、本製品の運用 において発生した逸失利益を含む特別、付随 的、または派生的損害に対するいかなる請求が あったとしても、当社はその責任を負わないも のとします。
- 6. 本製品付属のソフトウェア、ハードウェア、マニュ アル、その他添付物を含めたすべての関連製品 に関して、解析、リバースエンジニアリング、デコ ンパイル、ディスアッセンブリを禁じます。
- 7. MEDIAEDGEはMEDIAEDGE株式会社の登録 商標です。
- 8. HDMI、HDMIロゴ、およびHigh-Definition Multimedia Interfaceは、HDMI Licensing, LLC の商標または登録商標です。
- 9. Microsoft、Windowsは米国マイクロソフト・ コーポレーションの登録商標です。また、その他 の商品名やそれに類するものは各社の商標ま たは登録商標です。

#### 表記について

■ 本書での説明と実際の運用方法とで相違点がある場合には、実際の運用方法を優先するものとします。 ■ 説明の便宜上、実際の製品とイラストおよび画面写真が異なる場合があります。

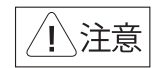

#### ■健康上のご注意

でくまれに、コンピュータのモニタおよびテレビ 画面に表示される強い光の刺激や点滅によっ て、体に異常を感じる方がいます。本製品の運 用にあたっては、十分留章してください。

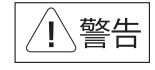

#### 電源コードを傷つけない 林山

電源コードを傷つけると、火災や感電の原因となります。 コードのトに重いものをのせたり、熱器具に近づけたり しないでください。また、コードを折り曲げたり、加工 したりしないでください。

電源コードを抜くときは、プラグ部分を持ってください。 電源コードが痛んだら、使用を中止し、お買い上げ の販売店もしくは、当社カスタマーサポートまで 交換をご依頼ください。

## 分解しない

ケースのフタを開けたり改造したりすると、感電や 火災の原因となります。 内部の点検、修理はお買い上げの販売店もしく

は、当社カスタマーサポートまでご依頼ください。

## ほこりや湿気の多い場所では使用しない

ほこりや湿気は、ショートの原因となり、発熱、火災 や感電の原因となります。

## 内部に水や異物を入れない

水や異物が入ると、火災や感電の原因となります。 万一、水や異物が入った場合は、電源コードをコン セントから抜いて、お買い上げの販売店もしくは、 当社カスタマーサポートまでご連絡ください。

## 雷が鳴りだしたら使わない

本体やプラグには触れないでください。感電の原因 となります。

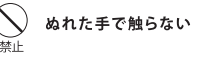

ぬれた手で電源ケーブルのプラグや、コネクタに 触れないでください。感電の原因となります。

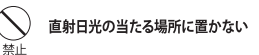

日光のあたる場所や熱器具のそばに置かないで ください。火災や製品の故障の原因となります。

#### 煙が出たらプラグを抜く 強制

本製品を使用中に万が一、煙が出る、異臭がする などの問題が発生した場合には、直ちに使用を 中止し、コンセントからプラグを抜いてください。 煙が出る、異臭がするなどの異常状態で使用を継 続すると、火災や製品の故障の原因となります。 異常が発生したら、本体の電源を切り、電源コード をコンセントから抜いて、煙が消えたのを確認して から、お買い上げの販売店もしくは当社カスタ マーサポートまでご連絡ください。

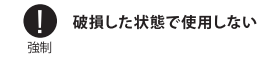

本製品を落としたり、カバーを破損したりした場合、 そのまま使用しないでください。火災や製品の故障 の原因となります。

製品が破損した場合は、本体の電源を切り、電源コー ドをコンセントから抜いて、お買い上げの販売店もし くは当社カスタマーサポートまでご連絡ください。

#### 設置について

- √ 不安定な台の上や傾いたところに置かな いでください。落下するおそれがあり、けが をしたり、製品が故障したりする原因となり ます.
- √ 雷源コードやケーブル類は整理して配置し てください。足を引っかけると、けがや製品 の故障の原因となります。
- √ 風通しの悪い場所や布などで覆った状能 で使用しないでください。通風口がふさが れると内部に熱がこもって、火災や製品の 故障の原因となります。

#### お手入れについて

√ お手入れの際には、雷源ケーブルをコンセン トから抜いてください。コンセントに接続した ままだと、感雷や故障の原因となります。

事前にお客様のご了承を得た上で、上記以外 の目的で使用させていただく場合があります。

個人情報の取り扱いについて

1. ご利用の製品のサポートの実施

の実施

性の確認

案内等の情報提供

当社では、お客様の個人情報は原則として下記 の目的以外では使用いたしません。

2. 当社製品の使用状況調査、製品改良、製品

※ 調査結果につきましては、お客様の個人情報

参考資料として提供することがあります。

3. 銀行口座やクレジットカードの正当性、有効

4 ソフトウェアのバージョンアップや新製品の

5. 懸當企画等で当選された方への當品の発送

を含またい形で当社のビジネスパートナーに

開発、サービス向上を目的としたアンケート

当社ではお客様の個人情報を適切に管理し、 特段の事情が無い限りお客様の承諾無く第三 者に開示・提供することはございません。

√ お手入れの際、シンナーなどの揮発性の溶 剤は使用しないでください。

※お客様の個人情報の取り扱いに関する お問い合わせ、ご意見がございましたら、 http://www.mediaedge.co.jpよりご連絡ください。

√ 長期間使用しないときは、雷源ケーブルを コンセントから外してください。

保証規定

- 本機の保証期間は1年間です。
- 保証をお受けいただくには、ユーザー登録を行っていただく必要があります。
- ユーザー登録を行っていただくと、保証書がダウンロードできます。
- 保証期間の開始日は、当社出荷日を起点に翌々月1日より1年間となります。
- 取扱説明書に記載の注意事項や使用方法に反した使用方法による故障に関しては保証できません。
- 本保証規定は日本国内においてのみ有効です。本機を日本国以外で使用した際の故障に関して は保証できません。

### ユーザー登録方法

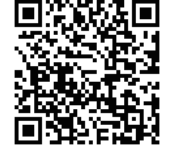

パソコンやスマートフォンなどから登録サイトにアクセスし ていただき、製品のシリアルナンバーを入力してください。

http://www.mediaedge.co.jp/eng/u-reg.html

シリアルナンバーは、製品またはパッケージに貼付されています。VPから始まる 10桁 のシリアルナンバーを入力してください。

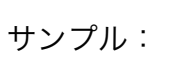

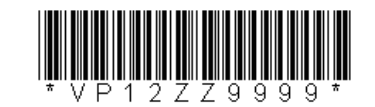

上記サンプルの場合「VP12ZZ9999」が入力いただくシリアルナンバーになります。

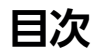

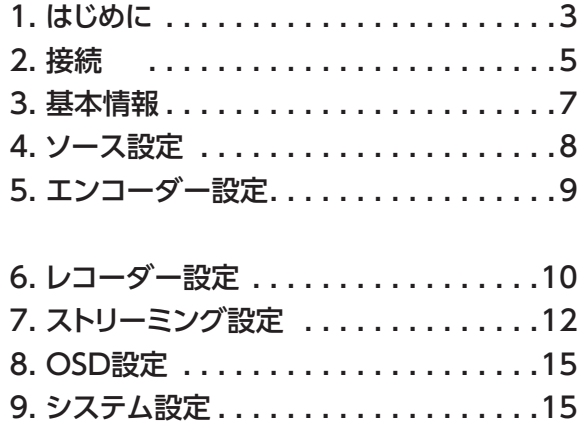

## **1-1.同梱物をご確認ください**

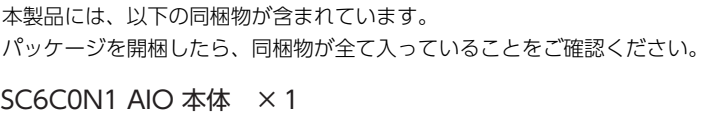

ステレオミニジャック→ステレオ RCA コネクタ変換ケーブル×1 AC アダプター ×1

## **1-2.外観説明**

本製品には次のようなスイッチ、ボタン、コネクタがあります。

前面

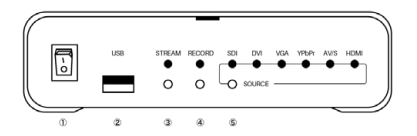

**1. 電源スイッチ**

本機の電源を入れたり切ったりするためのスイッチです。

#### **2. USB2.0 コネクタ**

動画の保存を行うための USB ストレージを接続するコネクタです。

### **3. 配信ボタン**

モニター中の映像の配信を開始することができるボタンです。配信中はボ タンが点灯します。

## **1-2.外観説明**

#### **4. 録画ボタン**

モニター中の映像を動画ファイルとして保存することができます。録画の 開始と停止を行うことができるボタンです。録画中はボタンが点灯します。

### **5. 入力ソース切り替えボタン**

入力ソースを切り替えるボタンです。選択中の映像ソースのランプが点灯 します。信号が検出できないなど異常な状態の場合には赤く点灯します。

## 後面

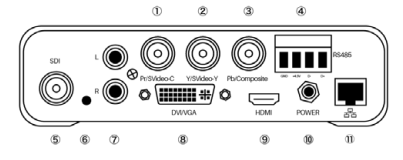

#### **1. Pr/Svideo-C 入力端子**

コンポーネント入力時に Pr を接続、S ビデオ入力時に C を接続する端子です。

#### **2. Y/Svideo-Y 入力端子**

コンポーネント入力時に Y を接続、S ビデオ入力時に Y を接続する端子です。

#### **3. Pb/Composite 入力端子**

コンポーネント入力時に Pb を接続、コンポジットビデオ入力に使用する端 子です。

#### **4. RS485 コネクタ**

RS485 での制御に使用します。

#### **5. SDI 入力端子**

SDI 信号を入力するのに使用する端子です。

#### **6. ステレオミニジャックオーディオ入力端子**

ステレオミニジャックタイプのケーブルを接続してオーディオを入力する ための端子です。変換ケーブルを使用して RCA ケーブルを接続することも できます。

### **7. ステレオ RCA オーディオ入力端子**

RCA タイプのケーブルを接続してオーディオを入力するための端子です。

### **8. DVI/ アナログ RGB 入力端子**

DVI またはアナログ RGB を入力するための端子です。DVI-D、DVI-I また は DVI-A に対応したケーブルをお使いください。

#### **9. HDMI 入力端子**

HDMI 信号を入力するための端子です。

## **10. DC ジャック**

AC アダプタを接続します。

**11. イーサネットコネクタ** ネットワークケーブルを接続します。

## **2-1.ケーブルの接続**

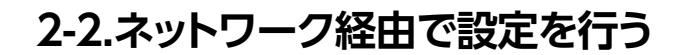

#### **ネットワークケーブルの接続**

ネットワークケーブルは上記本機背面図 11 番のイーサネットコネクタに 接続します。

#### **AC アダプタの接続**

上記背面図 10 番に付属の AC アダプタを接続してください。 マウスとキーボードの接続

## **2-2.ネットワーク経由で設定を行う**

本機の設定を行うには、Windows / MAC / Linux 上でモダンブラウザ (Firefox、Chrome、Safar、Microsoft Edge など)を動作させることが できるパソコンと DHCP サーバーが動作しているネットワーク環境が必要 です。

設定用の Web コンソールにアクセスして設定を行うため、本機の IP アド レスを知る必要があります。

アクセス方法: http:// IP アドレス

本機の IP アドレスが 192.168.2.4 の場合: http://192.168.2.4

### **ログイン ID とパスワード**

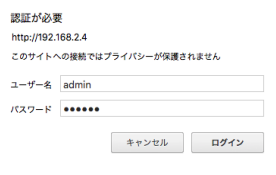

初期ユーザー名: admin

パスワード: 000000

### IP アドレスの確認方法

#### **Windows 環境の場合**

Windows 環境では、SC6C0 IPFinder というユーティリティをダウンロー ドして本機を検索するのがもっとも簡単です。

MEDIAEDGE の Web サイトからユーティリティをダウンロードし、解凍 して実行することで、同一ネットワークに接続されている本機の IP アドレ スがリストで表示されます。

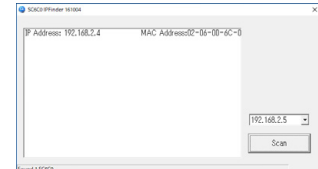

ダウンロードは以下ページから行ってください。 https://www.mediaedge.co.jp/support/download/

## **2-2.ネットワーク経由で設定を行う**

### **MAC 環境の場合**

MAC 環境むけのユーティリティは用意されていませんが、LanScan など ネットワークに接続されている IP アドレスを一覧表示してくれるアプリ ケーションをご活用いただくか、nmap などをお試しください。

### nmap を使用して 192.168.2.x ネットワークに接続されている機器のリス トを表示する例:

Mac:~ meuser\$ sudo nmap -sn 192.168.2.0/24

Starting Nmap 7.60 ( https://nmap.org ) at 2018-03-07 14:25 JST Nmap scan report for xxxxx.xx (192.168.2.1) Host is up (0.00067s latency). MAC Address: aa:aa:aa:aa:aa:aa (xxx xxxxxxxxx) Nmap scan report for 192.168.2.3 Host is up (0.00080s latency). MAC Address: xx:xx:xx:xx:xx:xx (Unknown) Nmap scan report for 192.168.2.6 Host is up. Nmap done: 256 IP addresses (3 hosts up) scanned in 2.01 seconds Mac:~ meuser\$

上記の例では xx:xx:xx:xx:xx:xx の MAC アドレスが本機の MAC アドレス となっていますので、 192.168.2.3 が本機へアクセスするための IP アドレ スであるということを確認することができます。

nmap は MAC OSには標準では含まれておりませんので、別途インストールする必要があります。

### **Linux 環境の場合**

MAC の場合と同じように nmap などを利用することで、本機の IP アドレ スを確認することができます。

me-user@me-ubuntu:~\$ sudo nmap -sn 192.168.2.0/24

Starting Nmap 7.01 ( https://nmap.org ) at 2018-03-07 14:33 JST Nmap scan report for xxxxx.xx (192.168.2.1) Host is up (0.00085s latency). MAC Address: aa:aa:aa:aa:aa:aa (xxx xxxxxxxxx) Nmap scan report for 192.168.2.3 Host is up (0.0010s latency). MAC Address: xx:xx:xx:xx:xx:xx (Unknown) Nmap scan report for 192.168.2.7 Host is up. Nmap done: 256 IP addresses (4 hosts up) scanned in 3.73 seconds me-user@me-ubuntu:~\$

### 上記の例では xx:xx:xx:xx:xx:xx の MAC アドレスが本機の MAC アドレス となっていますので、 192.168.2.3 が本機へアクセスするための IP アドレ スであるということを確認することができます。

上記は ubuntu 16.04での実行結果です。nmapは ubuntu 16.04には標準では含まれておりませんので、 別途インストールする必要があります。

## **3-1.言語の設定**

本体で直接操作している場合や、お使いの OS、ブラウザによって多少の見 た目の差異はありますが、ログイン後には以下のような画面が表示されます。

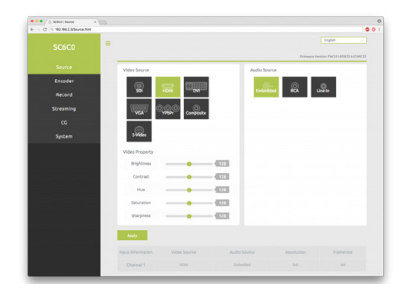

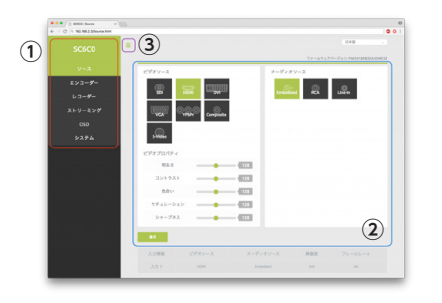

### **①のエリア**

①のエリアは、設定を行いたい機能を選択する部分になります。 この項目を選択することで、②のエリアの内容が変化します。

画面右上の 「English」を「日本語」に変更すると、メニュー表示を日本 語に変更することができます。また、現在お使いのファームウェアのバー ジョンもこちらに表示されます。

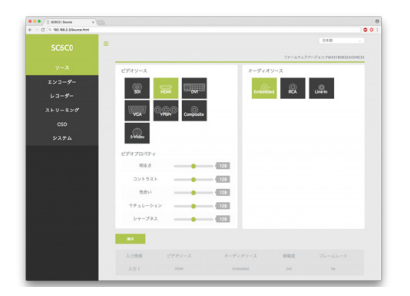

#### **②のエリア**

②のエリアは、①のエリアでで選択した各機能の詳細設定を行うエリアです。

#### **③のエリア**

③のエリアの横三本線をクリックすると、①のエリアが隠れます。もう一度 クリックすると表示されます。

## **3-3.設定の確定方法**

各画面にはそれぞれ適用ボタンがあります。画面の遷移が発生する前に必 ず適用ボタンをクリックしてください。**適用**ボタンをクリックせずに画面 遷移を行なった場合、設定内容が破棄されます。

**4-1.ソース設定**

ソース設定画面は、2 種類のエリアで構成されています。

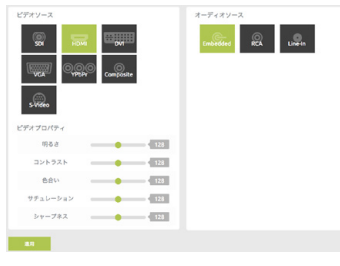

設定を行うエリア

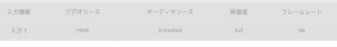

設定情報を表示するエリア

## **4-2.入力ソースの選択**

### **画質調整 (Video Property)**

選択した映像ソースの画質の調整を行うことができます。

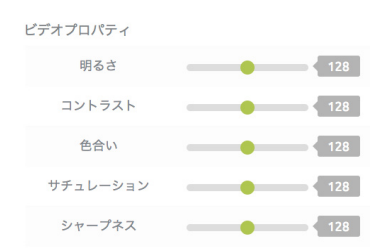

### **オーディオソース(Audio Source)**

重畳音声 (Embedded)、ライン入力 (RCA/Line In)) からエンコード時に 使用するオーディオソースを選択します。

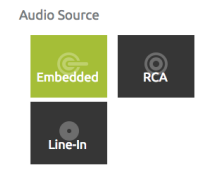

**4-2.入力ソースの選択**

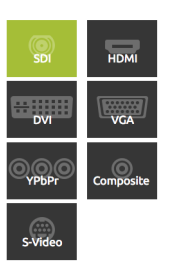

使用したい入力ソースを選択すると選択中のソースが緑色に変化します。

## **5-1.エンコーダーの設定画面と項目**

本機では Main Encoder と Sub Encoderの2種類の設定をあらかじめ行っ ておくことが可能です。

Sub Encoder ではオーディオビットレートのみ設定を行うことができません。 (Main Encoder と同じビットレートが使用されます。)

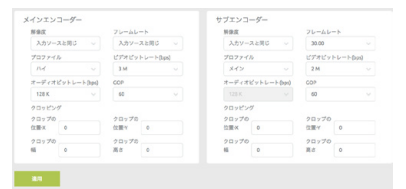

### **解像度**

エンコードする際の解像度を設定します。 入力ソースと同じを選択すると、入力ソース を同じサイズでエンコードを行います。

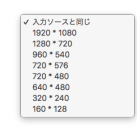

### **フレームレート**

エンコードする際のフレームレートを設定し ます。

入力ソースと同じを選択すると、入力ソースと 同じフレームレートでエンコードを行います。

## **プロファイル**

エンコード時のプロファイルを設定します。

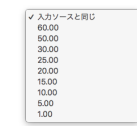

## **ビデオビットレート**

エンコード時のビデオビットレートを設定し ます。

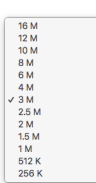

## **オーディオビットレート**

エンコード時のオーディオビットレートを設 定します。Main Encoder のみ設定できます。 Sub Encoder は Main Encoder と同じオー ディオビットレートになります。

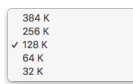

## **GOP**

H.264 の GOP (Group of Picture) の設定 します。

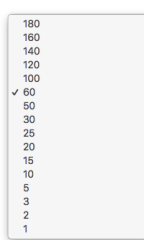

## **5-1.エンコーダーの設定画面と項目**

## **クロッピング**

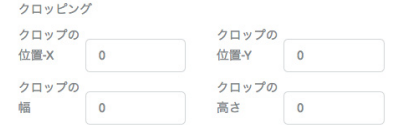

横方向の位置 -X(Position-X)と縦方向の位置 -Y(Position-Y)を起点として、 幅 (Width) と高さ (Height) の指定サイズで映像を切り出し、エンコー ドします。 **メインレコーダー**

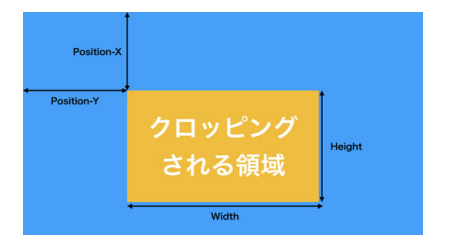

## **6-1.録画機能の設定画面と項目**

録画機能を使用すると、前面の USB2.0 に接続した USB メモリなどの記録 媒体に mp4 形式で映像を保存することができます。

接続する記録媒体として、バスパワー駆動の USB2.0 対応 HDD や SSD は 使用しないでください。必要な電力が不足するなどの原因で、記録媒体が 認識されなかったり、録画に失敗したりすることがあります。必ずセルフ パワー駆動タイプをお使いください。

録画の設定を行うエリアです。

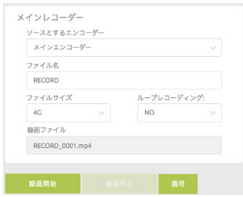

**ディスク情報** USB2.0 に接続中の記録媒体の情報を 表示するエリアです。

#### ディスク情報  $R^2/R$ **Disk** プロダクト  $USR30$  $80$ USBフォーマット FAT32

### **USB ストレージ**

ディスクの内容を表示するエリアです。 ファイル名をクリックすると、ダウン ロードすることができます。

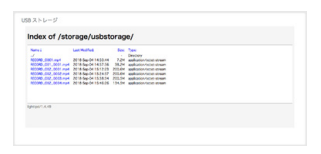

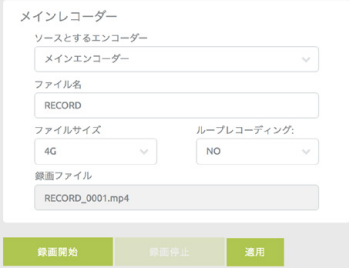

### **ファイルサイズ**

ファイルを録画する際のファイルサイズを指定します。 Loop Recording の設定を指定していない場合、指定したファイルサイズに達した時点で、 連番の次のファイルを作成し、録画を継続します。

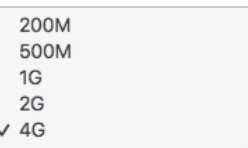

4GB を超えるファイルは、本機では作成できません。

**ソースとするエンコーダー**

録画時に使用するストリームを出力するエンコーダーを選びます。ここで エンコーダーを指定しておくと、前面の録画ボタンを押した際に録画を開 始したり停止したりすることができます。使用しないを選択すると、録画 を行いません。

録画時のエンコードパラメーターは、エンコーダー設定で行います。

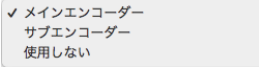

### **ファイル名**

録画時のファイル名を指定します。実際に録画されるファイルは、ここで 指定した文字列 + "xxxx.mp4" (xxxx は連番)になります。

#### **ループ録画**

ファイルサイズで指定したサイズを上限に、ループで録画を継続します。 指定したファイルサイズに達した時点で、次のファイルを作成し、ディス ク容量がいっぱいになった時点で、最も古いファイルを削除して録画を継 続します。

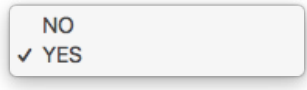

## **6-3.ディスク情報**

#### 前面の USB2.0 に接続した記録媒体の情報を表示します。

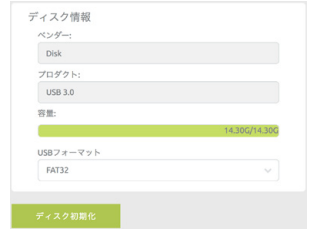

ディスク初期化 をクリックすると、接続している記録媒体を FAT32 形式 でフォーマットします。

### **USB ドライブは、マスターブートレコード 方式でフォーマットを行なって ください。GTP 方式でフォーマットされているものは使用できません。**

## **6-4.ディスクコンテンツ**

前面の USB2.0 に接続した記録媒体の内容を表示します。青文字で表示されて いるものは、クリックすることでダウンロードして保存することができます。

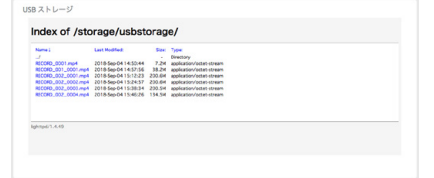

#### ※録画中はダウンロードできません。

## **7-1.ストリーミング機能の設定画面と項目**

ストリーミング機能は、映像をネットワーク経由で YouTube や FaceBook Live などのライブ映像配信サービスに映像を配信したり、RTSP でネットワー クに映像を配信したりすることができる機能です。本機では、Stream Type を変更することで、設定画面に必要な項目が表示されるようになります。

### **RTSP 配信の場合**

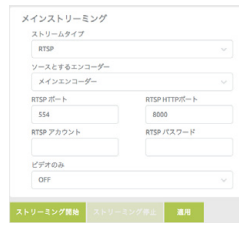

## **RTMP 配信の場合**

# $\begin{tabular}{|c|c|} \hline x++1.8.4.7 \\ \hline \hline \textbf{RMS} & \\ \hline \textbf{RMS} & \\ \hline \textbf{RMS} & \\ \hline \textbf{A} & \\ \hline \textbf{A} & \\ \hline \textbf{A} & \\ \hline \textbf{A} & \\ \hline \textbf{A} & \\ \hline \textbf{A} & \\ \hline \textbf{A} & \\ \hline \textbf{A} & \\ \hline \textbf{A} & \\ \hline \textbf{A} & \\ \hline \textbf{A} & \\ \hline \textbf{A} & \\ \hline \textbf{A} & \\ \hline \textbf{A} & \\ \h$ meteorolo  $\frac{1}{2} \frac{1}{2} \frac{$

### **TS 配信の場合**

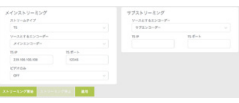

## **HLS 配信の場合**

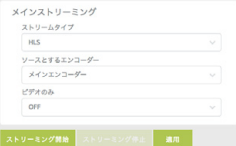

### **SRT 配信の場合**

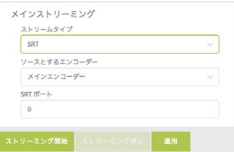

## **7-3.RTSP配信**

ストリームタイプ(Stream Type) を RTSP に変更すると次のような設定項 ― 配信を開始すると、冉生用の URL が表示されます。 目が表示されます。

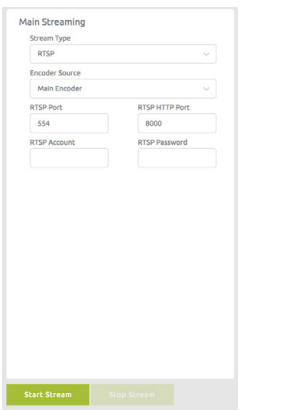

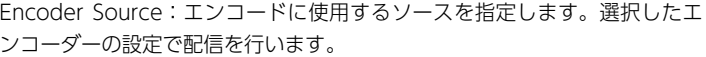

RTSP Port:RTSP で使用するポート番号を指定します。

RTSP HTTP ポート:RTSP HTTP で使用するポート番号を指定します。

RTSP アカウント:ストリームにアクセスする際のアカウント名を指定しま す。

RTSP パスワード:ストリームにアクセスする際のパスワードを指定します。

Start Stream をクリックすると、配信を開始します。停止する場合は Stop Stream をクリックします。

フロント部③の配信ボタンでも開始と停止を行えます。

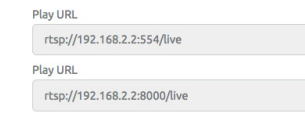

## **7-4.RTMP配信**

ストリームタイプを RTMP に変更すると次のような設定項目が表示されます。

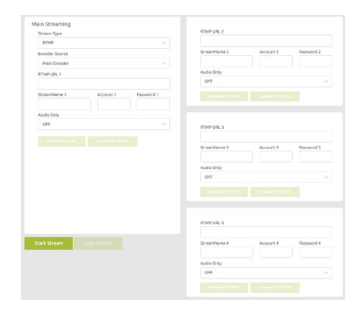

Encoder Source:エンコードに使用するソースを指定します。選択したエ ンコーダーの設定で配信を行います。

RTMP URL1:配信先のエンドポイント情報(一般的にはサーバーアドレス とサービスの指定するアドレス)を入力します。

StreamName1:ストリーム名を入力します。

## **7-4.RTMP配信**

Account 1:配信サーバー側でアカウントを設定している場合、アカウント ストリームタイプを IS に変更すると次のような設定項目が表示されます。 名を入力してください。

**7-5.TS配信**

Password 1:配信サーバー側でアカウントを設定している場合、パスワー ドを入力してください。

一般的に配信先サーバーの情報は

rtmp://[ サーバーのアドレス ]/[ サービスの指定するアドレス ]/[ ストリー ム名 ] という構成で指定を行います。例えば YouTube であれば

RTMP URL1 に rtmp://a.rtmp.youtube.com/live2/ StreamName 1 に 「ストリーム名 / キーに表示される内容 ] となります。

Start Stream をクリックすると、配信を開始します。停止する場合は Stop Stream をクリックします。フロント部③の配信ボタンでも開始と停止を行 えます。

#### **複数箇所への配信について**

本機では RTMP 配信の場合、最大4箇所まで指定することが可能ですが、 配信能力の制限によって最大ビットレートが変化します。

配信1本だけの場合 最大 10Mbps まで 配信4本の場合 最大 1Mbps まで

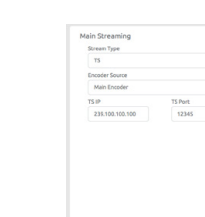

TS 配信時には、配信先とポート番号のアドレスを入力します。 ユニキャストで配信する場合の例(配信先が 192.168.2.6 の場合): udp://192.168.2.6:49152

マルチキャストで配信する場合の例: udp://224.0.1.1:65534

アドレスやポートは使用する環境で重複しないように設定する必要があります。

Start Stream をクリックすると、配信を開始します。停止する場合は Stop Stream をクリックします。フロント部③の配信ボタンでも開始と停止を行 えます。

配信を開始すると、再生用の URL が表示されます。

Play URL udp://@239.100.100.100:12345

## **8-1.OSD設定画面**

SC6C0N1 AIO には、簡易的な OSD 表示機能が用意されています。

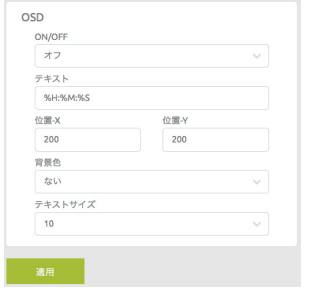

## **9-1.システムについて**

ここでは、システムに関する様々な設定を行うことができます。

**ネットワーク設定 (Network Setting)**

ネットワークに関する設定を行います。

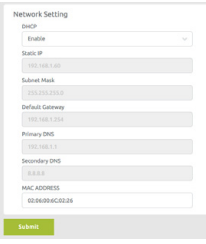

ON/OFF: OSD 表示の ON/OFF を切り替えます。

テキスト:表示するテキストを入力します。半角で最大 16 文字まで入力で きます。

%H:%M:%S

%H:時間を 24 時間表記で表示します。 %M:分を表示します。 %S:秒を表示します。

位置 -X:テキストの横の位置を指定します。 位置 -Y:テキストの縦の位置を指定します。 背景色:背景色をなしか黒から選択することができます。 テキストサイズ:テキストのサイズを指定します。

DHCP がデフォルトで有効になっています。特定の IP アドレスで運用する 場合は、無効に設定することで、固定 IP 以下の項目が設定できるようにな ります。

### **アカウントとパスワード**

Web コンソールにログインするためのアカウントとパスワードを変更する 場合に使用します。

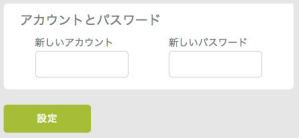

## **9-1.システムについて**

### **日付時刻設定(Time Setting)**

本機では、NTP にアクセスすることで日付と時刻を自動的に設定します。

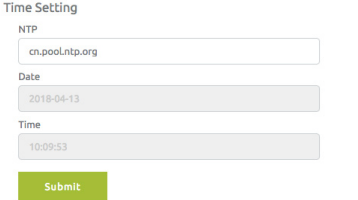

### **アカウント変更 (Account Check)**

出荷時ユーザー名: admin 出荷時パスワード: 000000

ユーザー名やパスワードを変更する際に使用します。

Account Cabine

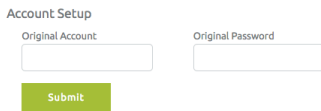

現在使用しているユーザー名とパスワードを入力すると、変更画面が表示 されます。

NTP に入力されている項目を削除すると、手動で日付と時刻が設定可能に なります。

### **ファームウェア更新 (Firmware Update)**

ファームウェアを更新する際に使用します。

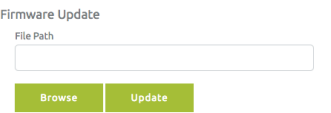

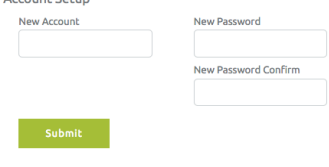

ファームウェア更新を行う場合は、必ず安定したネットワーク環境に接続 して行ってください。また、更新中に電源を切ったり、AC アダプターを抜 いたりするようなことは絶対にしないでください。ファームウェア更新に 失敗した場合、メーカーでの有償修理が必要となることがあります。 **システム管理**

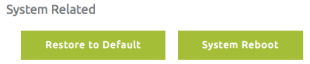

## **9-1.システムについて**

## **デフォルトに戻す (Restore to Default)**

機器の設定を全てデフォルトに戻します。

## **再起動 (System Reboot)**

再起動を実行します。

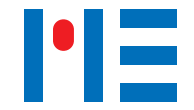

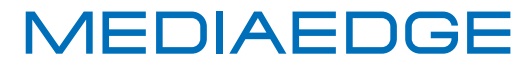

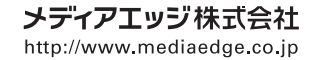

●神戸本社 〒651-0083 神戸市中央区浜辺通5-1-14 神戸商工貿易センタービル 23F TEL:078-265-1551 FAX:078-265-1550 ●東京本部 〒103-0022 東京都中央区日本橋室町3-2-18 海老屋ビル 7F TEL: 03-3517-1655 FAX: 03-3517-1657 · e-mail:info-mec@mediaedge.co.jp

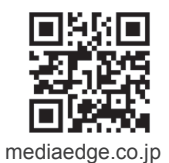